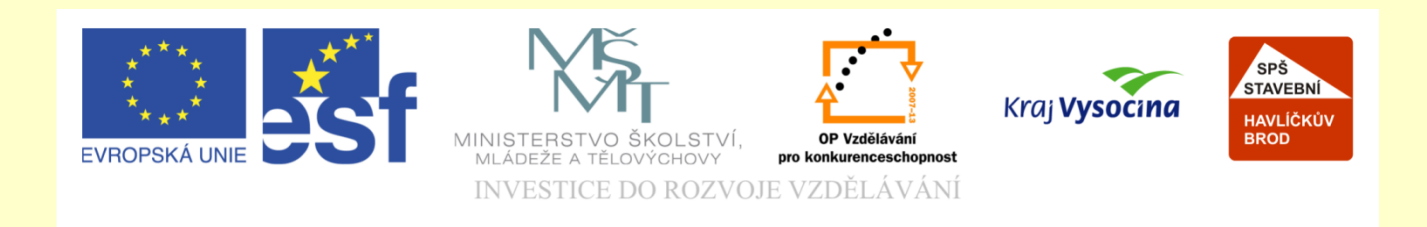

## Téma: ArchiCAD základy

## Vypracoval: Ing. Wasserbauer Radek

TE NTO PROJEKT JE SPOLUFINANCOVÁN EVROPSKÝM SOCIÁLNÍM FONDEM A STÁTNÍM ROZPOČTEM ČESKÉ REPUBLIKY.

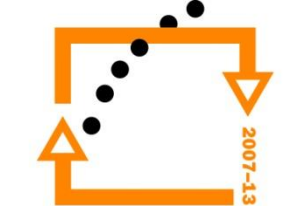

## **Označení zdí v přízemí · t**ukne se na ikonu nástroje zeď

- 
- Následně CTRL+A vybereme všechny zdi
- Pokračujeme CTRL+C provedeme kopii zdí
- Přejdeme do nižšího podlaží CTRL+F2

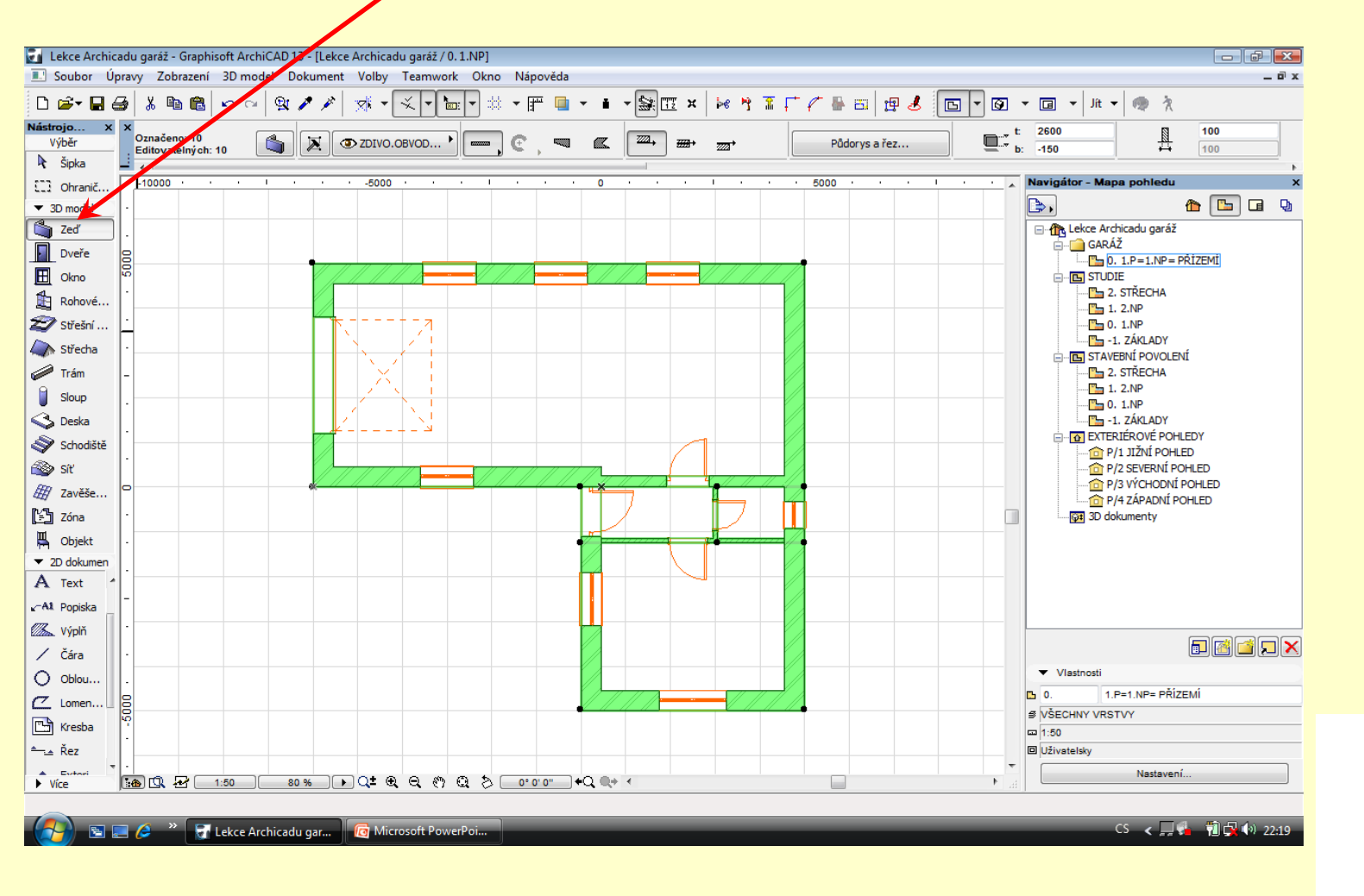

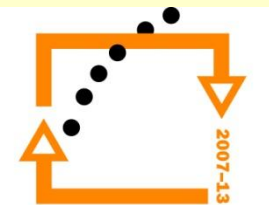

## **Vložíme do spodního podlaží**

Následně ťukneme do plochy myší a tím zrušíme označení

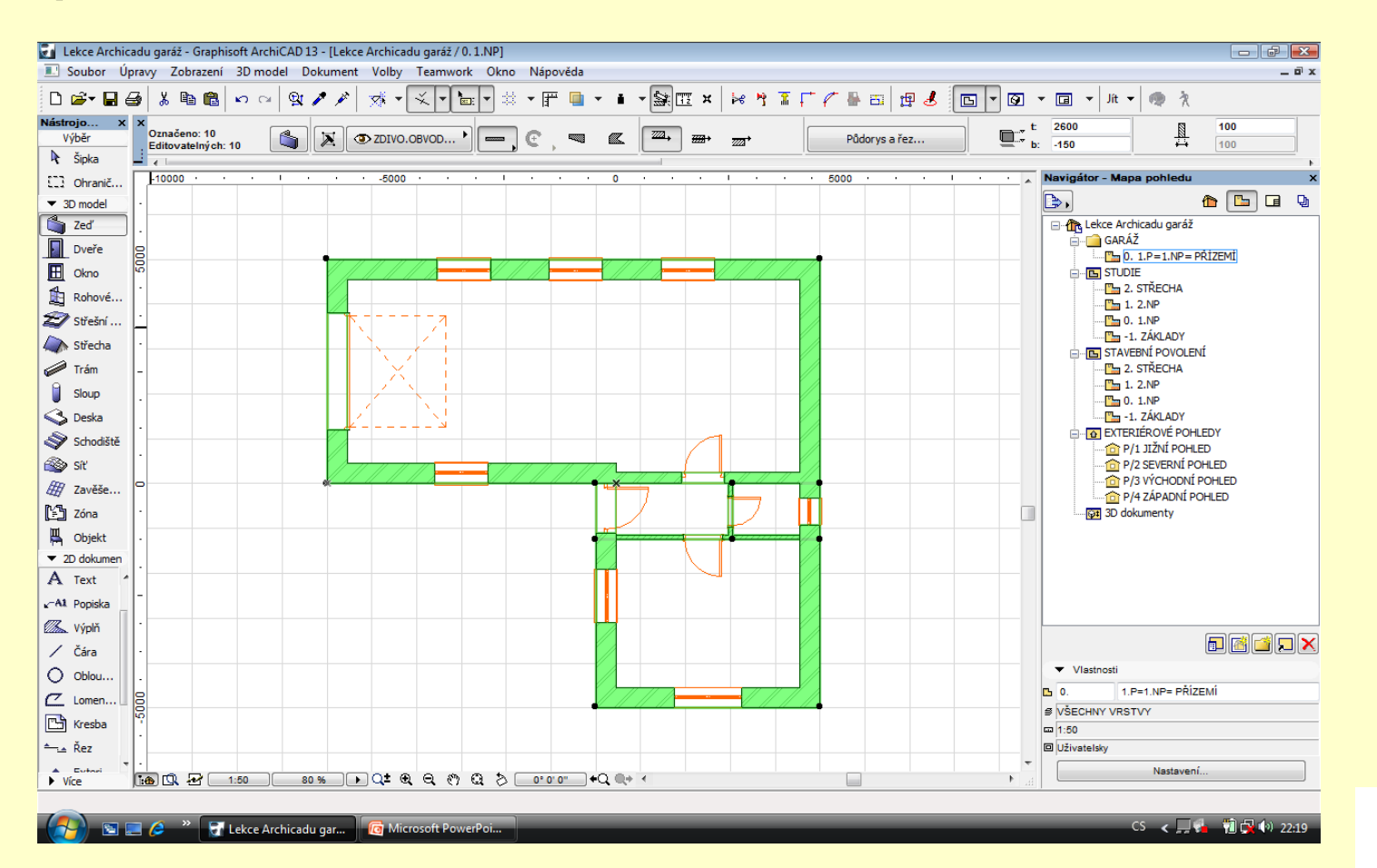

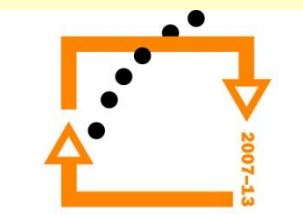

- Označíme nástroj okno
- Stiskem CTRL+A vybereme všechna okna
- Klávesou delete smažeme okna

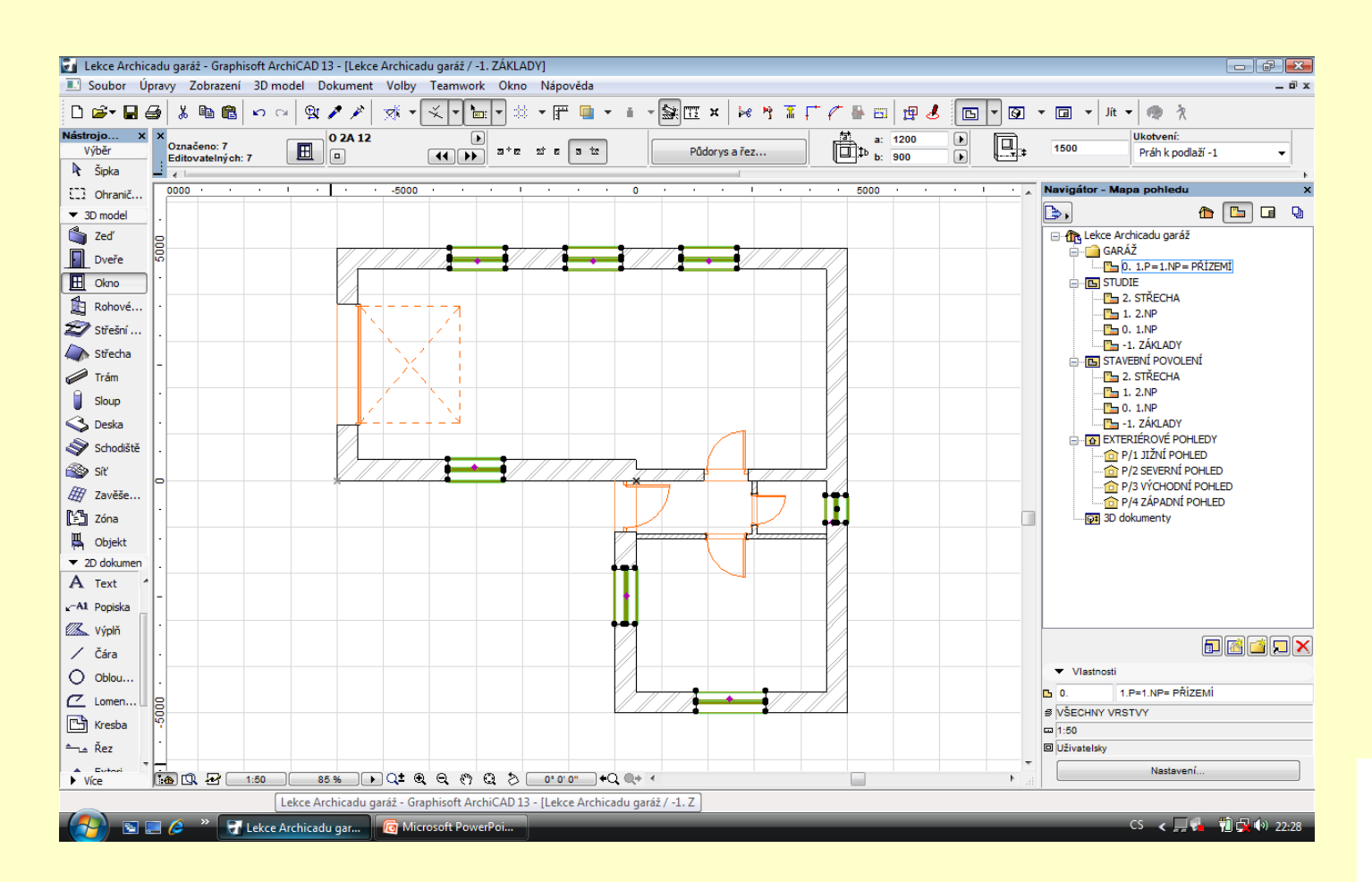

## **Odstranění oken**

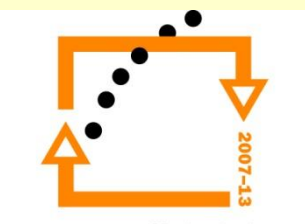

- stiskneme nástroj dveře
- klávesami CTRL+A označíme všechny dveře
- stiskem klávesy delete smažeme okna

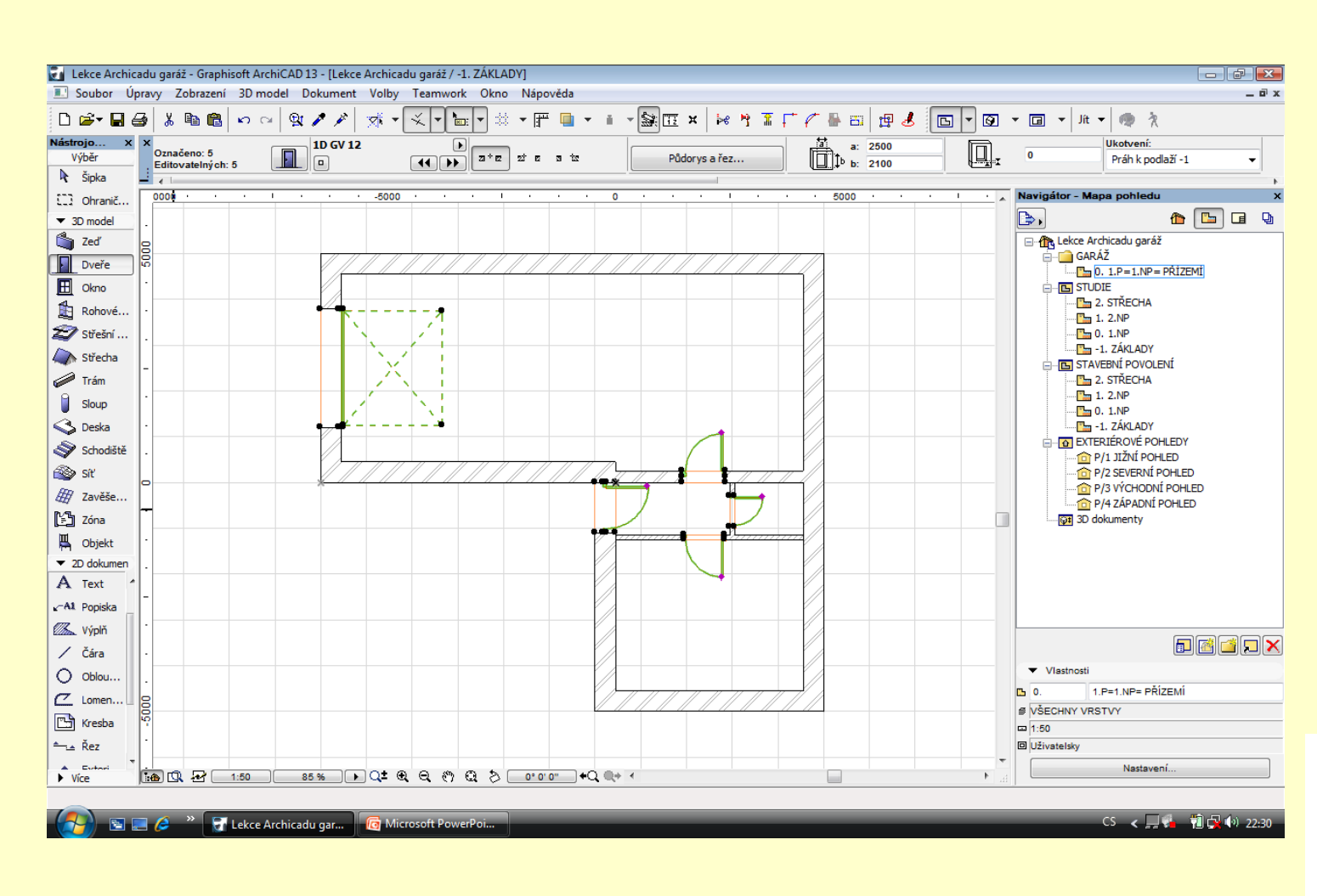

## **Odstranění dveří**

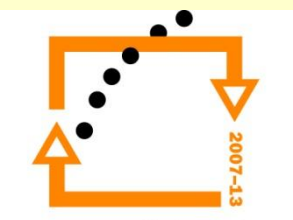

#### Stiskem klávesy CTRL+F vyvoláte nabídku pomocí které se dá vyfiltrovat vybrané zdi

## **Výběr prvku zdí ke smazání**

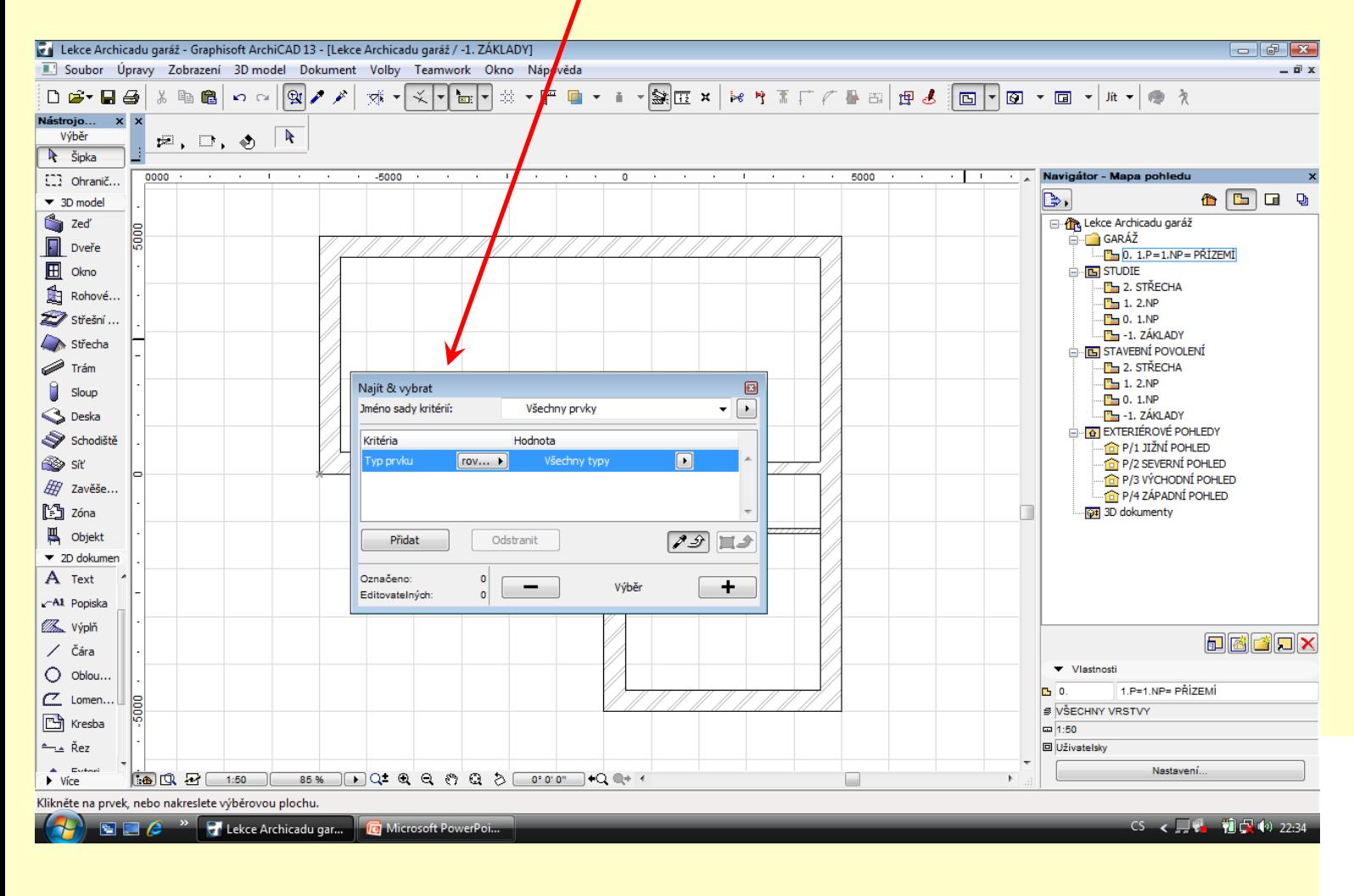

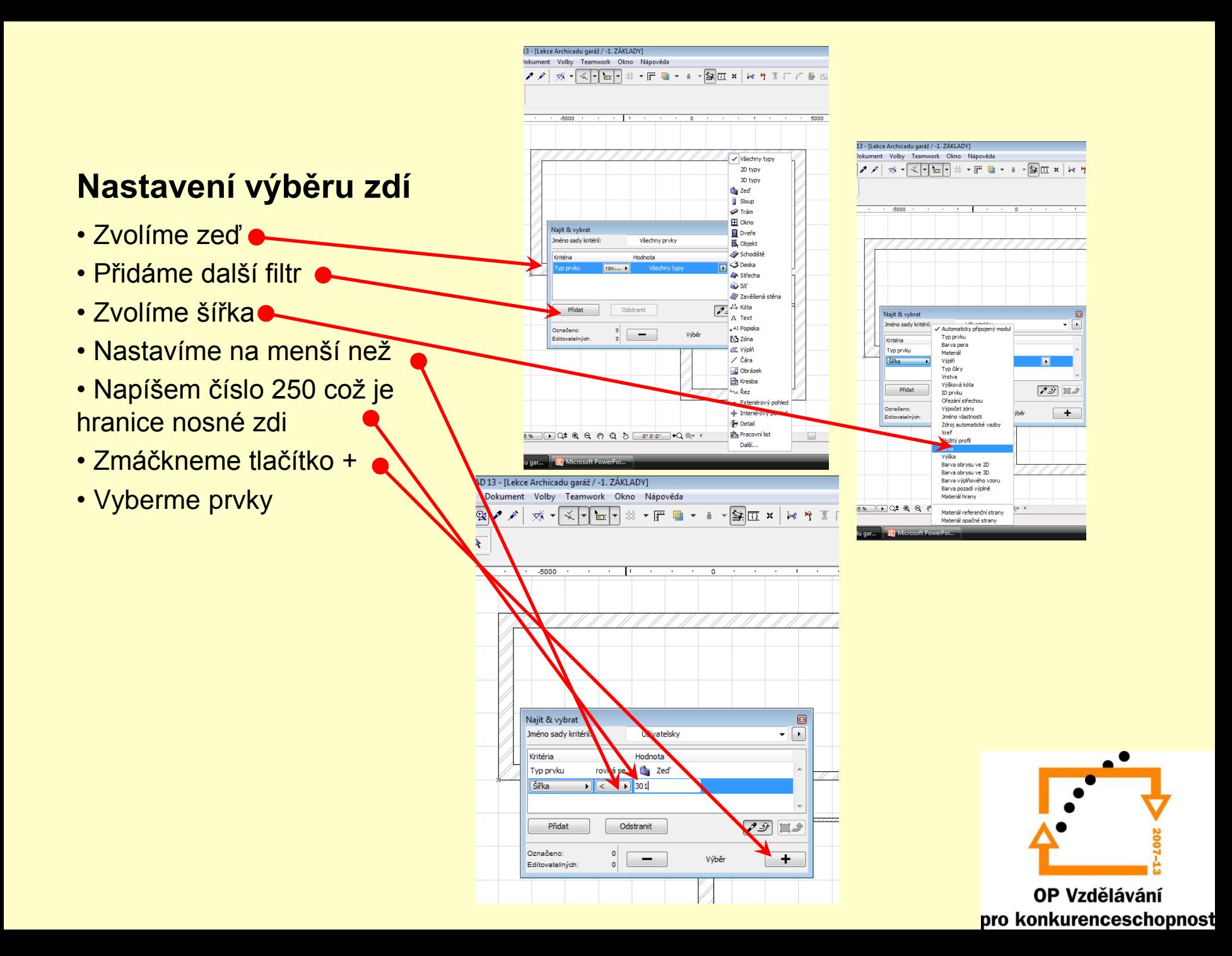

#### Klávesou delete smažete vybrané zdi

### **Odstranění vybraných zdí**

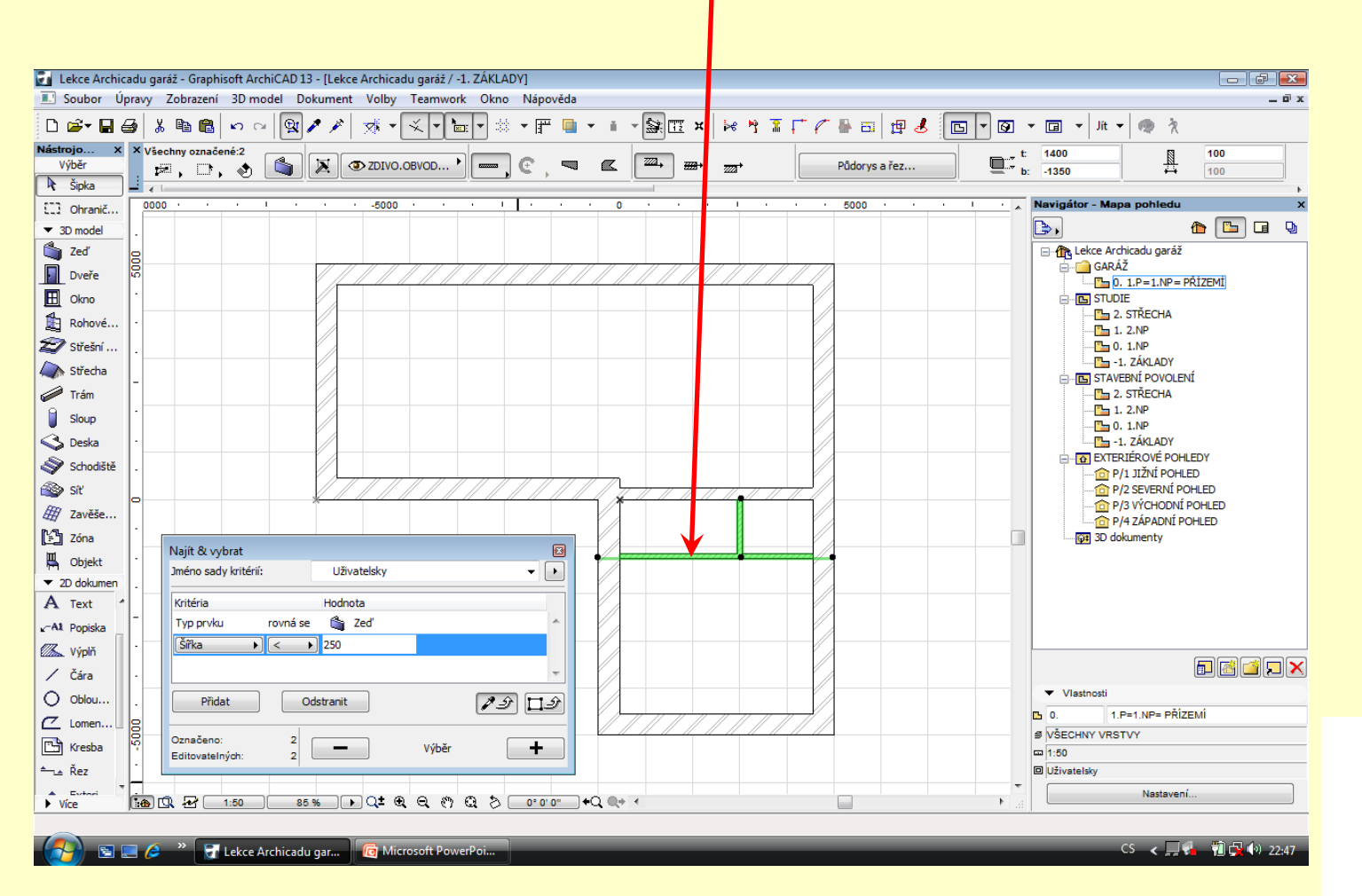

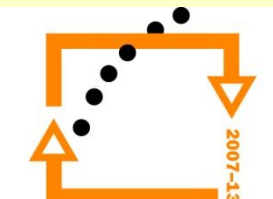

## **Označíme zdi pro editaci**

- změníme filtr na =
- nastavíme tloušťku zdí jenž chceme vybrat například 450
- stiskneme tlačítko +
- Zavřeme dialogové okno filtr (křížkem na okně dialogu)

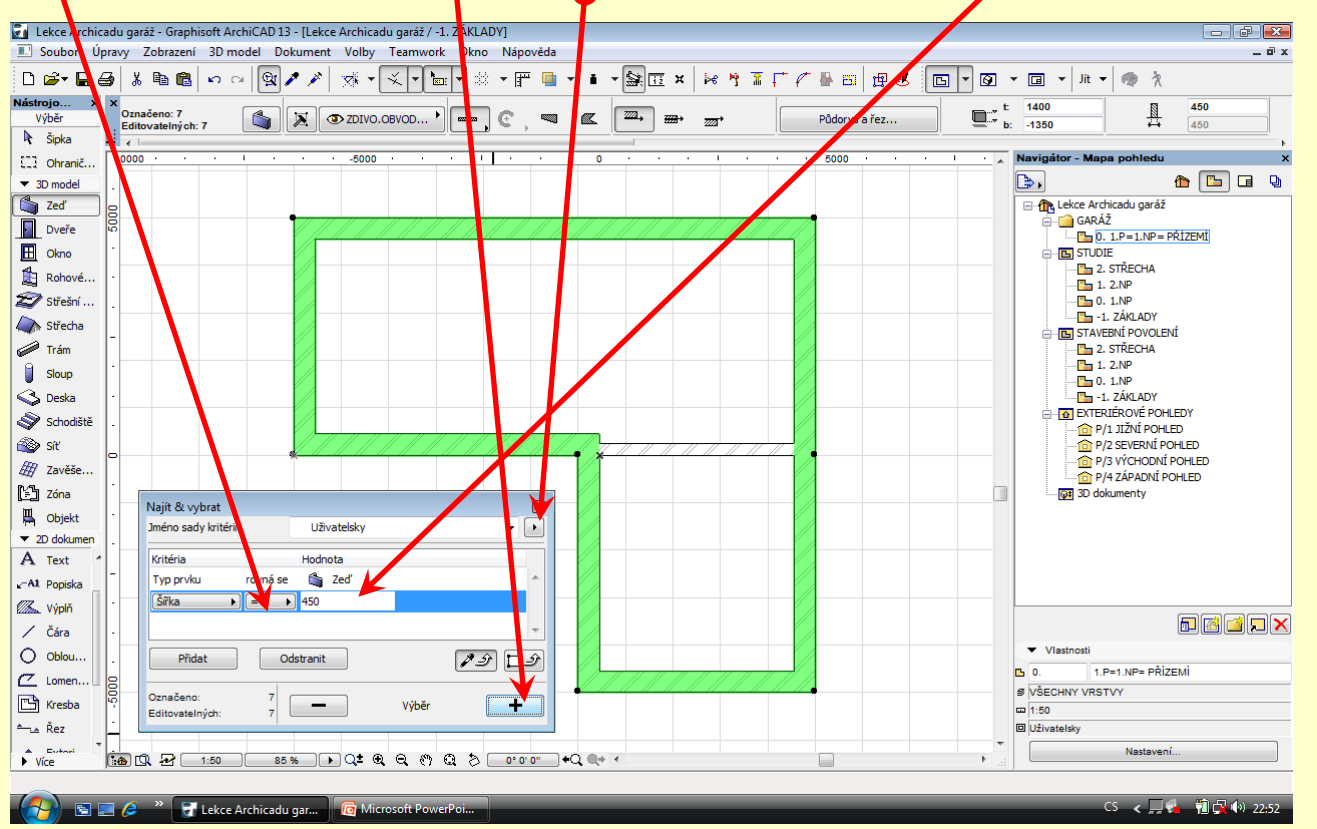

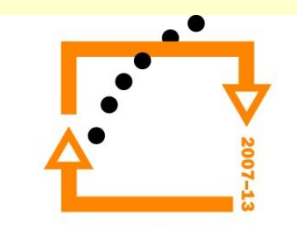

## **Změna nastavení zdí – přeměně na základy pásové**

• Nastavíme výšku zdi na 1050 mm • Spodní hrana zdi v podlaží 0 ∙ Nastavíme odsazení v 75 mm<br>∙Šířka zdi 600 mm • Změníme šrafy na beton <u>o</u>

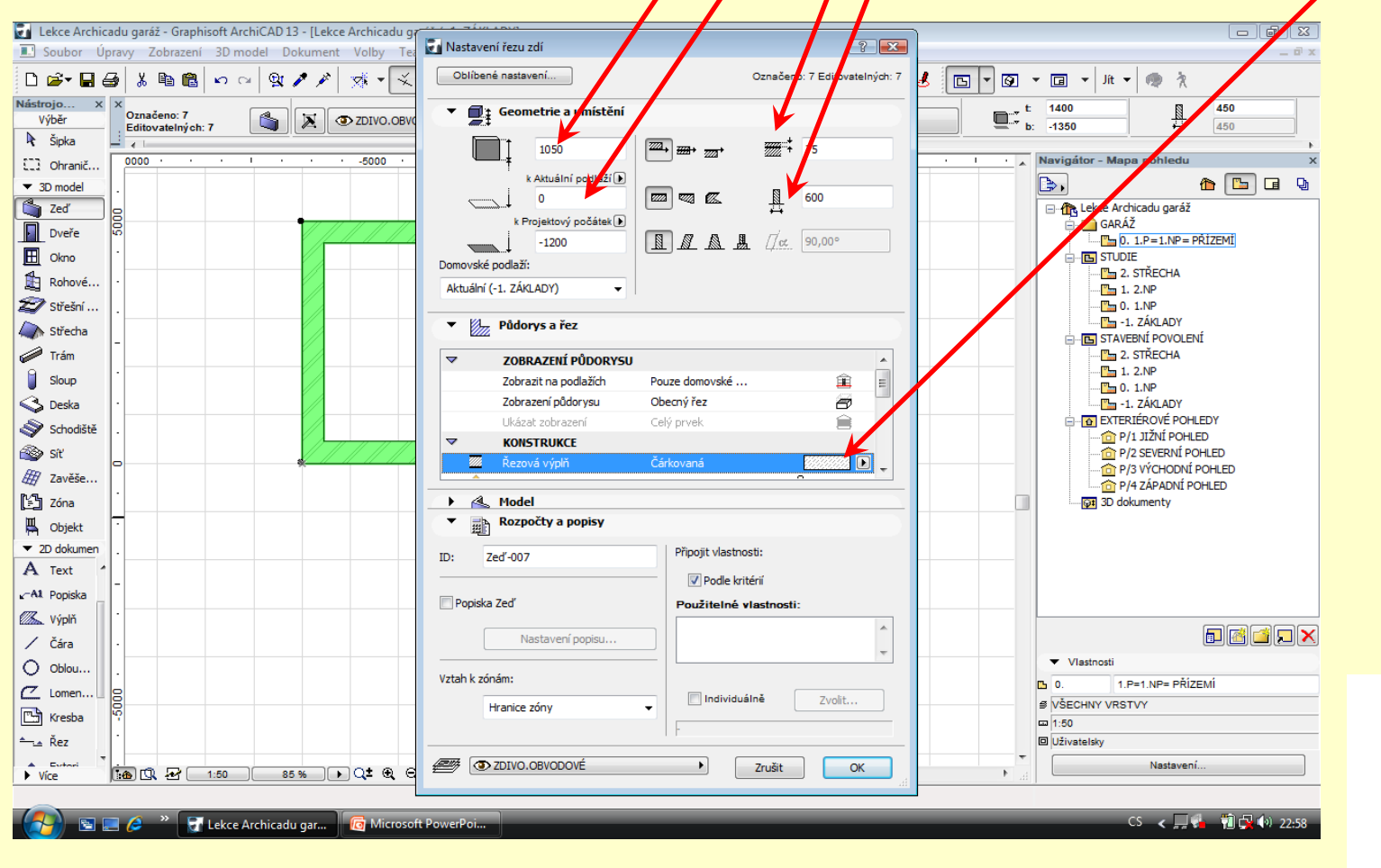

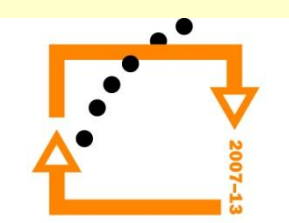

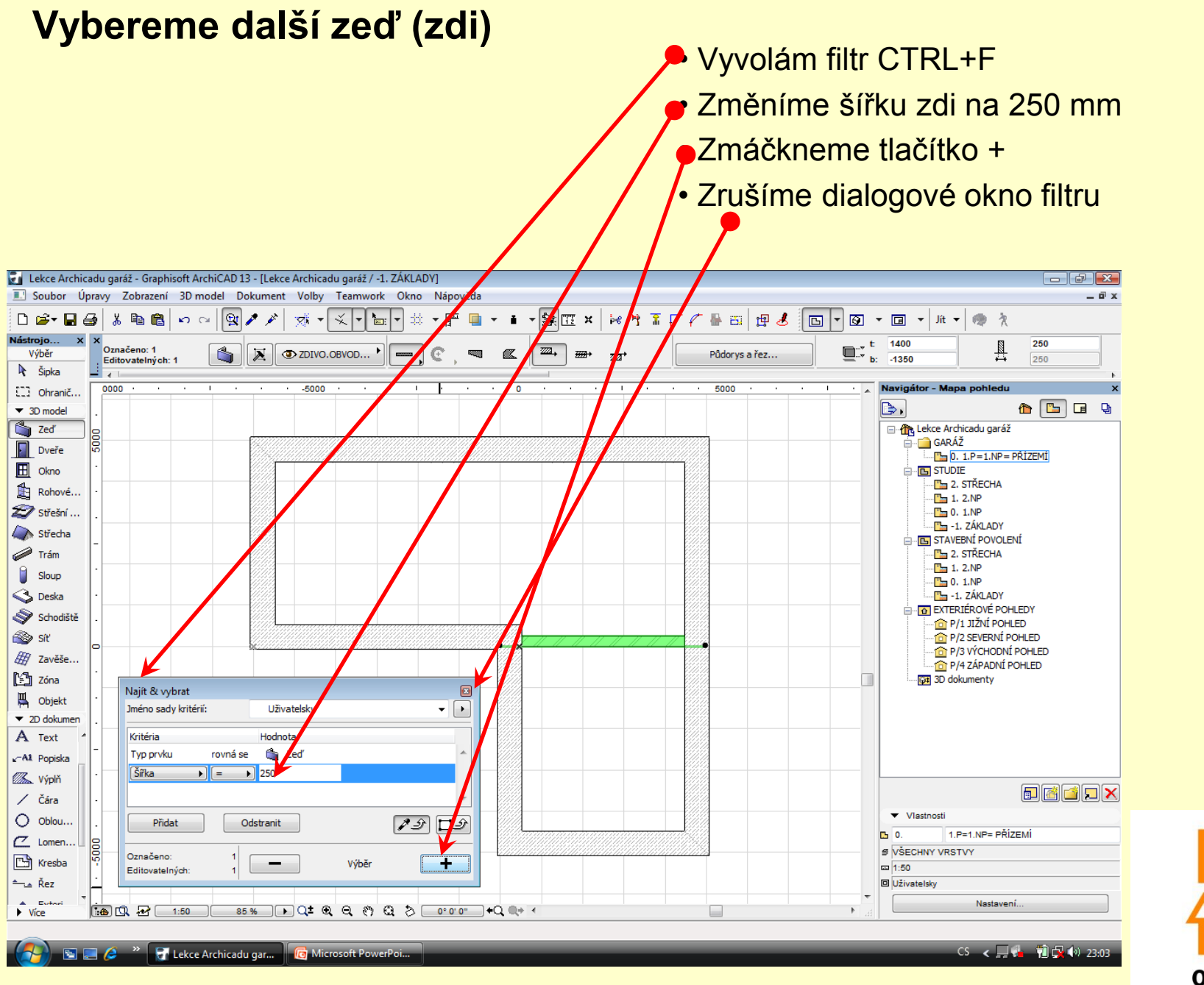

## **Změníme nastavení zdi**

• Nastavíme výšku zdi na 1050 mm • Spodní hrana zdi v podlaží 0 • Nastavíme odsazení v 125 mm • Šířka zdi 500 mm • Změníme šrafy na beton <u>o</u>

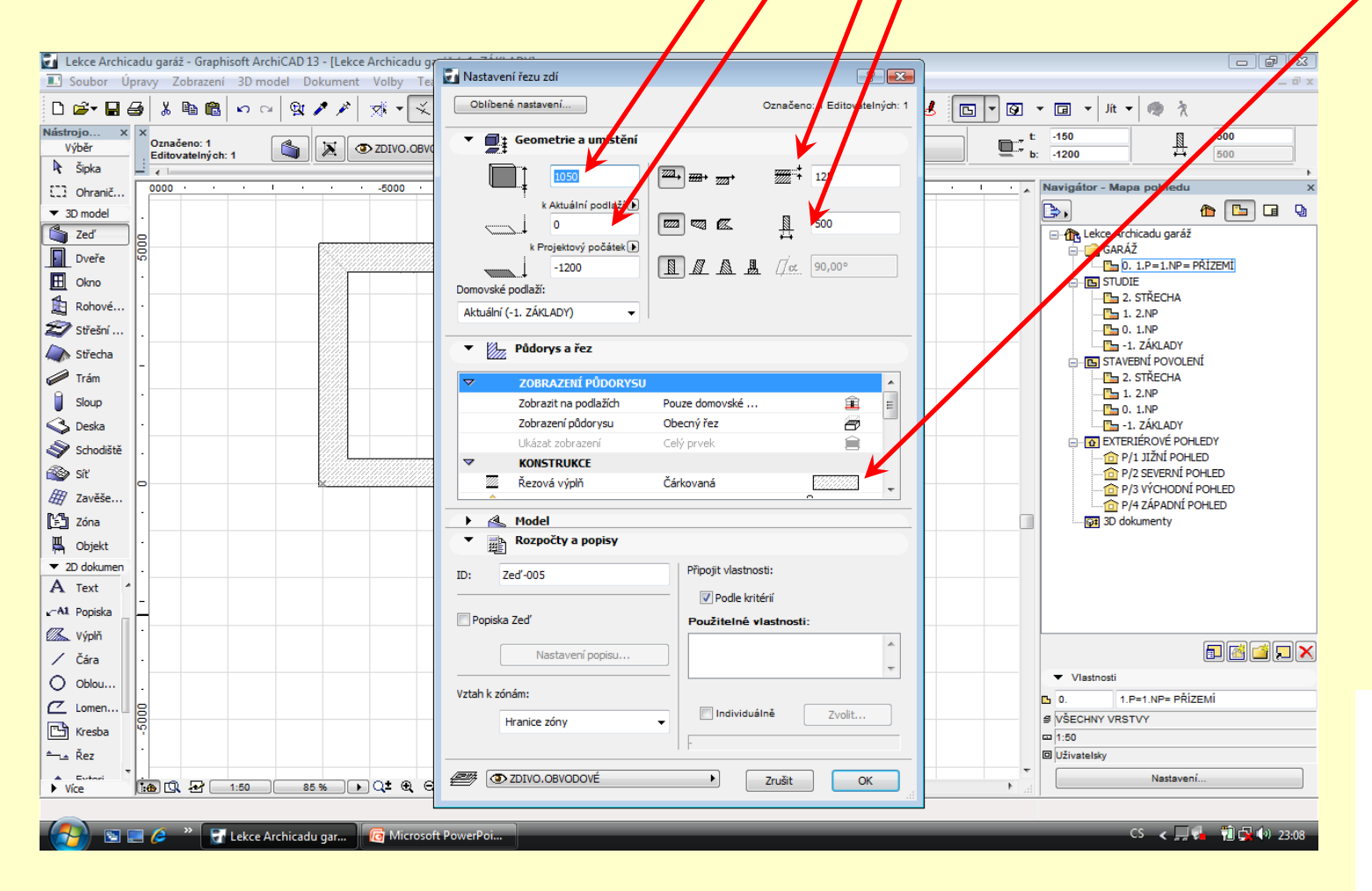

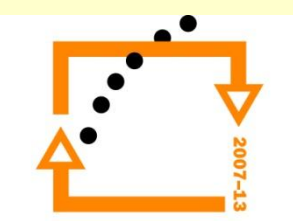

## **Změna barvy zdiva**

•Zmáčknutím CTRL+A vybereme zdi • Zvolíme kartu model • Zvolíme všechny barvy •Tlačítko barvu šedou • Ťuknutím mimo odznačíme zdi

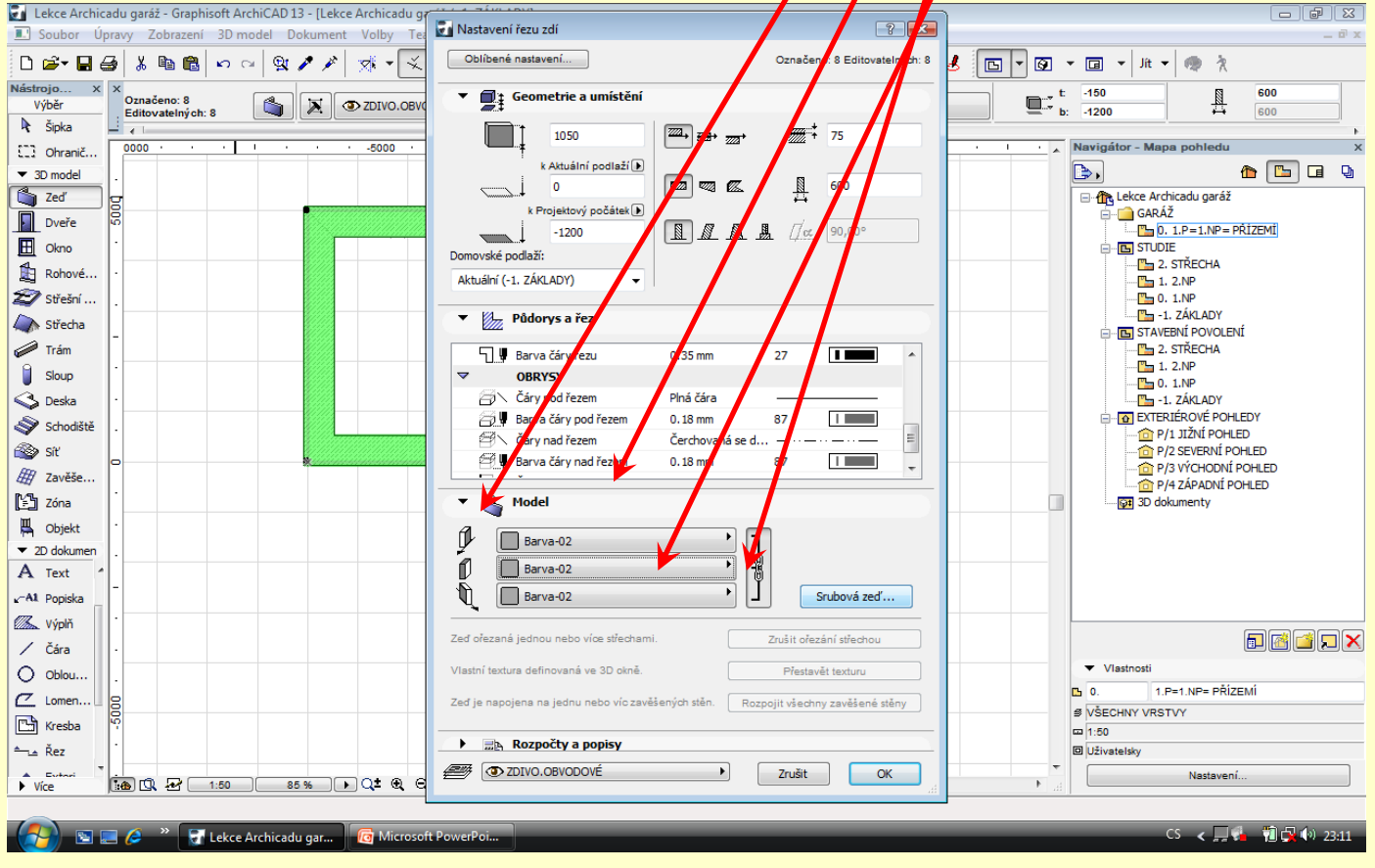

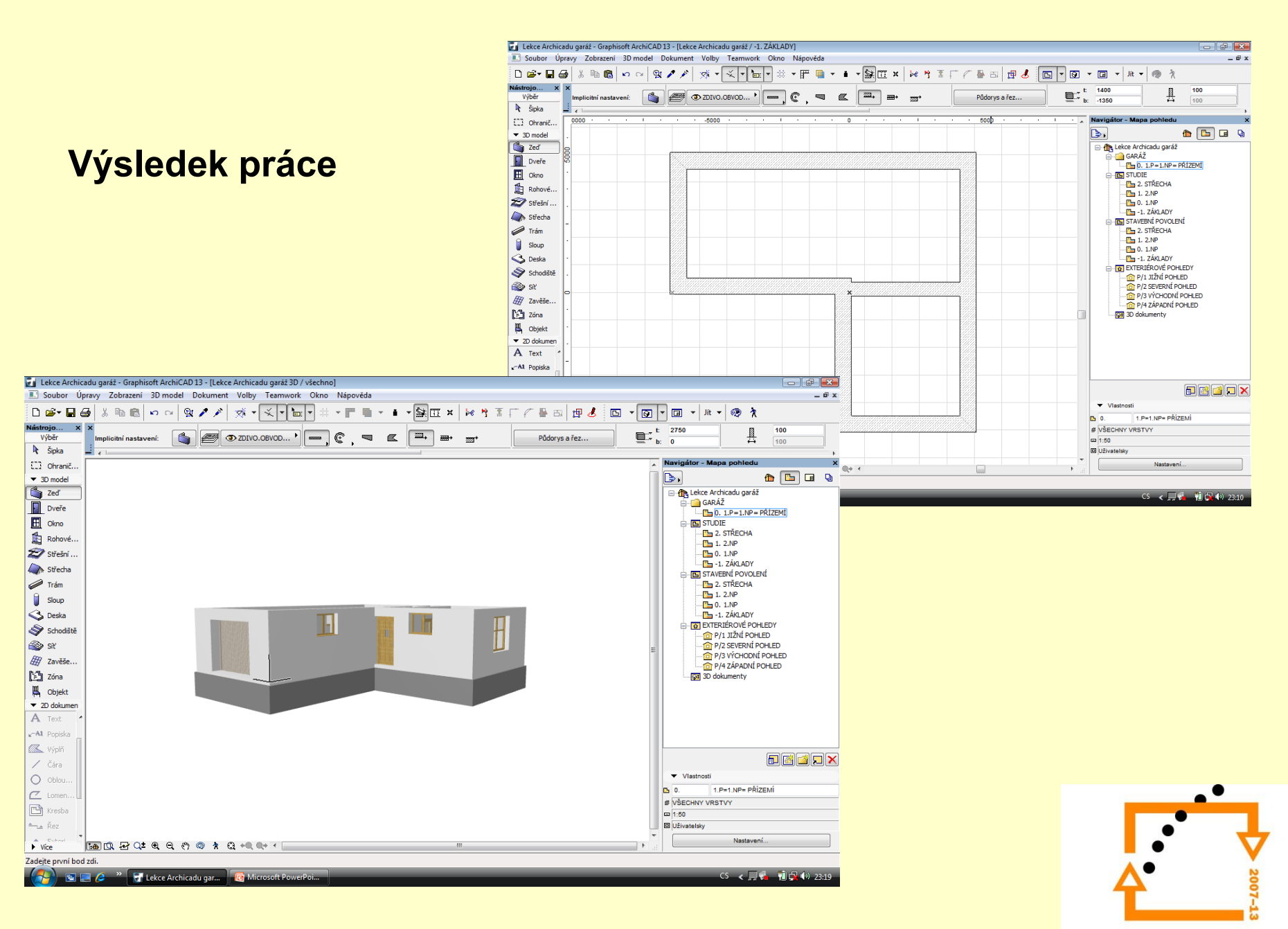

# ZADÁNÍ PRÁCE

- Celý postup zopakujte na svém projektu tak, aby výsledek odpovídal vysvětlené části učiva
- Toto je nezbytné k postupu do další lekce

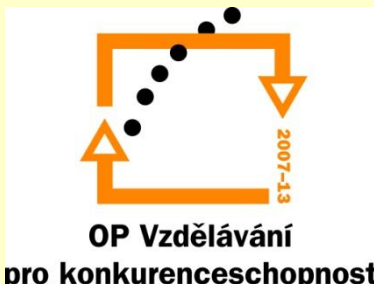

# Použité materiály

Program Archicad 13 , obrázky autor

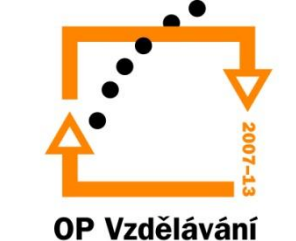

pro konkurenceschopnost